# ICM Internet Script Editor - Benutzerrechte Ī

# Inhalt

[Einführung](#page-0-0) [Voraussetzungen](#page-0-1) [Anforderungen](#page-0-2) [Verwendete Komponenten](#page-0-3) [Konventionen](#page-1-0) **[Hintergrundinformationen](#page-1-1)** [Benutzerrechte zuweisen](#page-1-2) [Benutzer hinzufügen](#page-1-3) [Erstellen eines Feature-Steuerelements](#page-2-0) [Weisen Sie das Nur-Attribut von WebView und Internet Script Editor zu.](#page-4-0) [Fehlerspeicherungs-Skripts für den Internet Script Editor \[FLT04450444\]](#page-4-1) [Lösung](#page-4-2) [Zugehörige Informationen](#page-4-3)

# <span id="page-0-0"></span>**Einführung**

In diesem Dokument wird beschrieben, wie Sie Benutzerrechte definieren, wenn Sie ICM-Skripts (Intelligent Contact Management) mit dem Internet Script Editor in einer ICM-Umgebung bearbeiten.

# <span id="page-0-1"></span>**Voraussetzungen**

## <span id="page-0-2"></span>Anforderungen

Die Leser dieses Dokuments sollten über Folgendes verfügen:

• Cisco ICM

#### <span id="page-0-3"></span>Verwendete Komponenten

Die Informationen in diesem Dokument basieren auf:

• Cisco ICM Version 5.0 oder höher

Die Informationen in diesem Dokument wurden von den Geräten in einer bestimmten Laborumgebung erstellt. Alle in diesem Dokument verwendeten Geräte haben mit einer leeren (Standard-)Konfiguration begonnen. Wenn Ihr Netzwerk in Betrieb ist, stellen Sie sicher, dass Sie die potenziellen Auswirkungen eines Befehls verstehen.

### <span id="page-1-0"></span>Konventionen

Weitere Informationen zu Dokumentkonventionen finden Sie in den [Cisco Technical Tips](//www.cisco.com/en/US/tech/tk801/tk36/technologies_tech_note09186a0080121ac5.shtml) [Conventions](//www.cisco.com/en/US/tech/tk801/tk36/technologies_tech_note09186a0080121ac5.shtml) (Technische Tipps zu Konventionen von Cisco).

# <span id="page-1-1"></span>**Hintergrundinformationen**

Der Internet Script Editor verwendet ein Feature-Steuerelement, um Benutzer oder Benutzerklassen von einigen oder allen Funktionen der Funktionssoftware des ICM-Script-Editors oder des Internet-Script-Editors zu beschränken. So kann beispielsweise ein ICM-Softwareadministrator bestimmte Benutzer daran hindern, bestimmte Skriptbearbeitungstypen auszuführen.

Der Systemadministrator kann die folgenden Methoden verwenden, um den Zugriff auf die Bearbeitungsfunktionen des Internet Script Editors zu beschränken:

- Optionen bearbeiten
- Skriptknotensteuerung

Ein Administrator kann auch eine Kombination aus beiden Optionen für die Funktionssteuerung verwenden. Dieses Dokument konzentriert sich auf das Skriptknotensteuerelement.

## <span id="page-1-2"></span>Benutzerrechte zuweisen

Gehen Sie wie folgt vor, um dem Internet Script Editor Benutzerrechte zuzuweisen:

- 1. [Benutzer hinzufügen](#page-1-3)
- 2. [Erstellen eines Feature-Steuerelements](#page-2-0)
- 3. [Weisen Sie das Nur-Attribut von WebView und Internet Script Editor zu.](#page-4-0)

### <span id="page-1-3"></span>Benutzer hinzufügen

Gehen Sie wie folgt vor, um die Benutzer hinzuzufügen, denen das Feature-Set zugewiesen werden soll:

- 1. Wählen Sie Start > Programme > ICM Admin Workstation > Configuration Manager aus, um den Configuration Manager zu starten.Das Dialogfeld Konfigurations-Manager wird angezeigt.
- 2. Wählen Sie Extras > ListenExtras > Benutzerliste aus.
- 3. Klicken Sie im Bereich Benutzer (links) auf **Hinzufügen**, um einen neuen Benutzer hinzuzufügen.Das Dialogfeld Attribute wird angezeigt (siehe Abbildung 1).
- Geben Sie die entsprechenden Informationen in die Felder Domänenname, Benutzername, 4.Kennwort und Kennwort bestätigen ein.Abbildung 1: Hinzufügen eines Benutzers zum Internet Script Editor

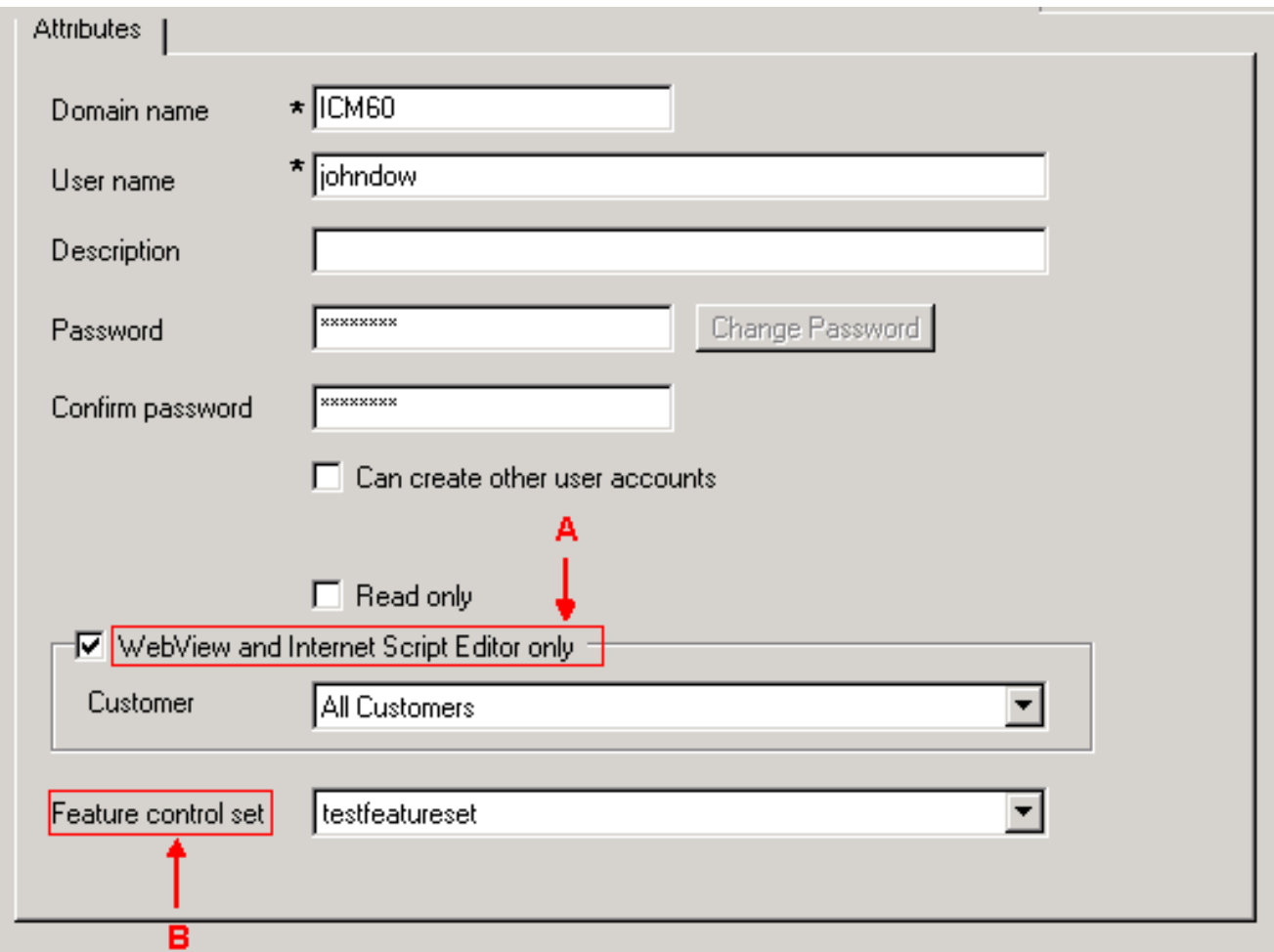

- 5. Aktivieren Sie das Kontrollkästchen **Nur WebView und Internet Script Editor** (siehe Pfeil A in Abbildung 1).
- 6. Geben Sie eine Beschreibung in das Feld Beschreibung ein (optional).
- 7. Klicken Sie auf die Schaltfläche Speichern.

#### <span id="page-2-0"></span>Erstellen eines Feature-Steuerelements

Der Systemadministrator kann den ICM Configuration Manager auf dem ICM-Distributor verwenden, um einen Feature-Steuersatz zu erstellen. Gehen Sie wie folgt vor, um einen Feature-Steuersatz zu erstellen:

- 1. Wählen Sie Start > Programme > ICM Admin Workstation > Configuration Manager aus, um den Configuration Manager zu starten.Das Dialogfeld Konfigurations-Manager wird angezeigt.
- 2. Wählen Sie Extras > ListenExtras > Funktionssteuerungsliste aus.
- 3. Klicken Sie im Bereich "Feature Control Set" (Feature-Set) auf Hinzufügen (links).
- 4. Klicken Sie auf die Registerkarte Attribute.
- Geben Sie den Namen des Feature-Steuerelementsatzes in das Feld Name der 5.Registerkarte Attribut ein (siehe Abbildung 2).Der Name wird im Bereich Feature Control Set (Feature-Set) (links) angezeigt, wenn Sie auf die Registerkarte Attributes (Attribute) klicken.Abbildung 2: Funktionssteuerungsliste

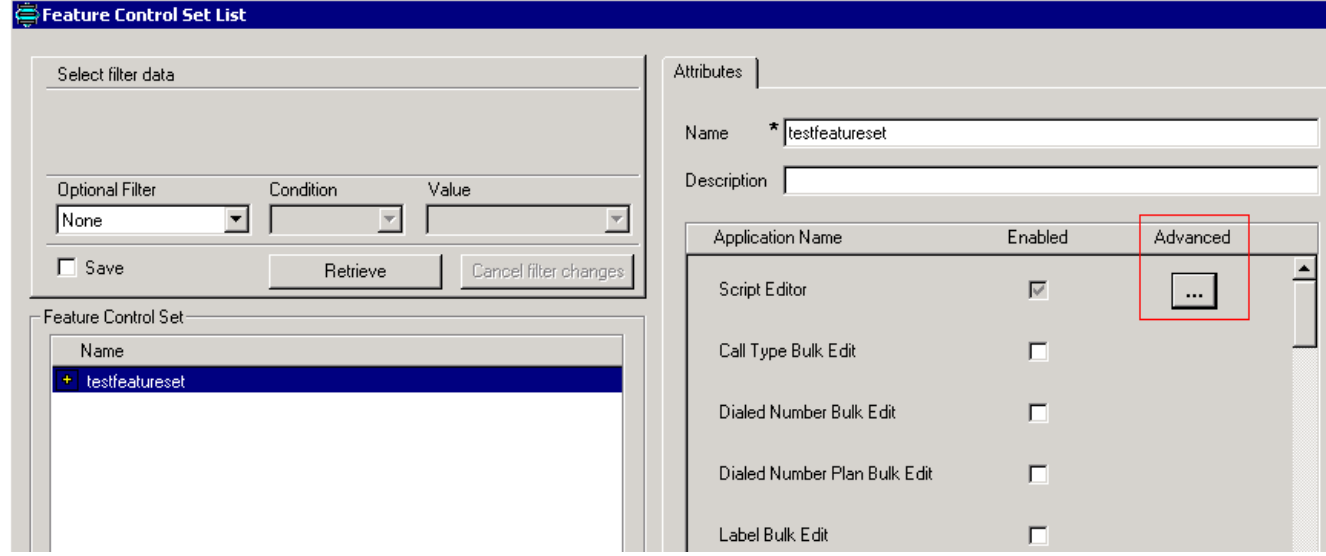

- 6. Geben Sie im Feld Beschreibung des Attributs eine Beschreibung ein (optional).
- 7. Klicken Sie in der Spalte Erweitert auf die Schaltfläche **.. (**siehe <u>Abbildung 2</u>).Das Fenster Feature Control (Funktionssteuerung des Skripteditors) wird angezeigt:Abbildung 3:

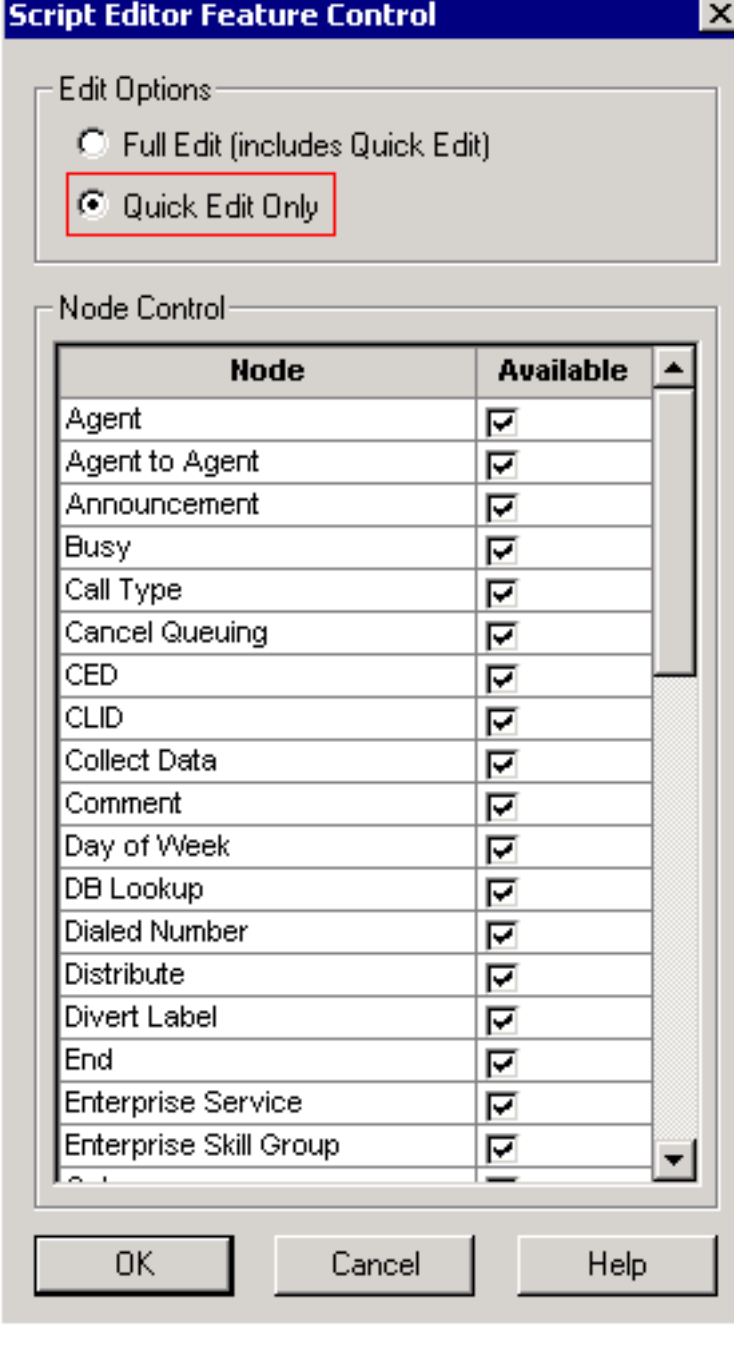

- 8. Klicken Sie auf das Optionsfeld Nur Schnellbearbeitung.
- 9. Klicken Sie auf OK.
- 10. Klicken Sie auf die Schaltfläche Speichern.

#### <span id="page-4-0"></span>Weisen Sie das Nur-Attribut von WebView und Internet Script Editor zu.

Weisen Sie einem Benutzer nur das Attribut WebView und Internet Script Editor zu einem Feature-Steuerelementsatz zu.

- 1. Wählen Sie Start > Programme > ICM Admin Workstation > Configuration Manager aus, um den Configuration Manager zu starten.Das Dialogfeld Konfigurations-Manager wird angezeigt.
- 2. Wählen Sie Extras > ListenExtras > Benutzerliste aus.
- 3. Wählen Sie den Benutzer aus, dem das Feature-Set zugewiesen werden soll.
- 4. Verwenden Sie das Dropdown-Listenfeld Feature control set auf der Registerkarte Attribute (siehe Pfeil B in Abbildung 1), um den Funktionssatz für den Benutzer auszuwählen, den Sie in Schritt 3 ausgewählt haben.
- 5. Klicken Sie auf Speichern.

# <span id="page-4-1"></span>Fehlerspeicherungs-Skripts für den Internet Script Editor [FLT04450444]

Wenn Sie versuchen, eine Verbindung zur ISE herzustellen, können Sie sich anmelden, Skripts öffnen und anzeigen und das Skript in den Bearbeitungsmodus versetzen. Wenn Sie jedoch versuchen, das Skript zu speichern, erhalten Sie die Fehlermeldung <Skriptname> wurde nicht erfolgreich gespeichert. Unerwartete Kommunikationsverluste wurden nicht gemeldet.

### <span id="page-4-2"></span>Lösung

Dies kann auftreten, wenn IPS auf der Firewall die Verbindung aufgrund der Größe der HTTP-Anfrage verwirft. Um dieses Problem zu beheben, legen Sie die Firewall so fest, dass die HTTP-Anforderung nicht verworfen wird.

# <span id="page-4-3"></span>Zugehörige Informationen

• [Technischer Support und Dokumentation - Cisco Systems](//www.cisco.com/cisco/web/support/index.html?referring_site=bodynav)